# Externé multimediálne karty<br>Používateľská príručka

© Copyright 2008 Hewlett-Packard Development Company, L.P.

Java je ochranná známka spoločnosti Sun Microsystems, Inc. registrovaná v USA. Logo SD je ochranná známka príslušného vlastníka.

Informácie obsiahnuté v tomto dokumente sa môžu zmeniť bez predchádzajúceho upozornenia. Jediné záruky vzťahujúce sa na produkty a služby spoločnosti HP sú uvedené v prehláseniach o výslovnej záruke, ktoré sa dodávajú spolu s produktmi a službami. Žiadne informácie uvedené v tejto príručke nemožno považovať za dodatočnú záruku. Spoločnosť HP nie je zodpovedná za technické alebo redakčné chyby či vynechaný text v tejto príručke.

Prvé vydanie: september 2008

Katalógové číslo dokumentu: 469435-231

#### **Informácie o produkte**

Táto používateľská príručka popisuje funkcie, ktoré poskytuje väčšina modelov. Váš počítač nemusí poskytovať všetky tieto funkcie.

# Obsah

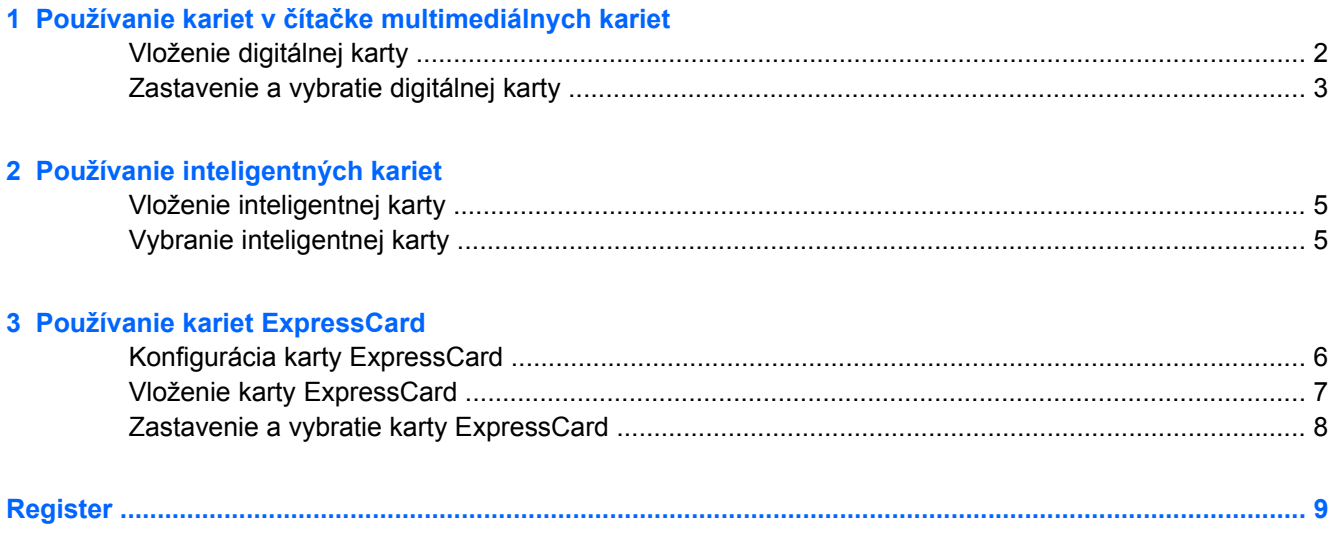

# <span id="page-4-0"></span>**1 Používanie kariet v čítačke multimediálnych kariet**

Voliteľné digitálne karty umožňujú bezpečné ukladanie a pohodlné zdieľanie údajov. Tieto karty sa často používajú s kamerami vybavenými digitálnymi médiami, počítačmi do ruky (PDA), ale tiež s inými počítačmi.

Čítačka multimediálnych kariet podporuje nasledujúce formáty digitálnych kariet:

- karta Memory Stick (MS)
- karta Memory Stick Pro (MSP)
- karta MultiMediaCard (MMC)
- karta Secure Digital Input/Output (SD I/O)
- **•** pamäťová karta Secure Digital (SD)
- karta xD-Picture (XD)
- karta xD-Picture (XD) typ H
- karta xD-Picture (XD) typ M

## <span id="page-5-0"></span>**Vloženie digitálnej karty**

**UPOZORNENIE:** Aby nedošlo k poškodeniu počítača a digitálnej karty, do čítačky mediálnych kariet nevkladajte žiaden adaptér.

**UPOZORNENIE:** Aby nedošlo k poškodeniu konektorov digitálnej karty, používajte len minimálnu silu na vloženie digitálnej karty.

- **1.** Kartu držte otočenú štítkom nahor a s konektormi smerujúcimi k počítaču.
- **2.** Vložte kartu do čítačky mediálnych kariet a potom zatlačte na kartu, až kým nezapadne na svoje miesto.

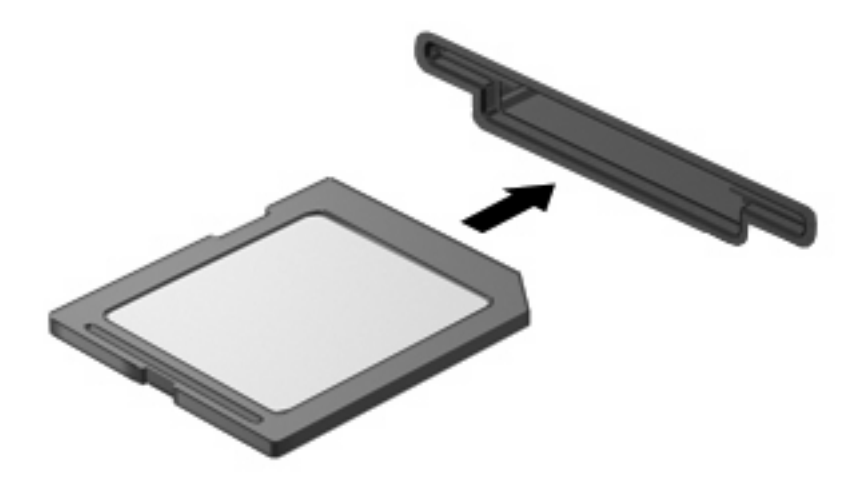

Keď vložíte digitálnu kartu, po jej rozpoznaní budete počuť zvuk a zobrazí sa ponuka s dostupnými možnosťami.

### <span id="page-6-0"></span>**Zastavenie a vybratie digitálnej karty**

- **UPOZORNENIE:** Aby ste predišli strate údajov alebo zlyhaniu systému, digitálnu kartu vyberajte až po zastavení jej činnosti.
	- **1.** Uložte svoje údaje a zatvorte všetky programy, ktoré súvisia s digitálnou kartou.
	- **POZNÁMKA:** Ak chcete zastaviť prenos údajov, kliknite na tlačidlo **Zrušiť** v okne operačného systému Kopíruje sa.
	- **2.** Zastavte digitálnu kartu:
		- **a.** Dvakrát kliknite na ikonu **Bezpečné odstránenie hardvéru** v oblasti oznámení na paneli úloh úplne vpravo.
		- **POZNÁMKA:** Ikonu bezpečného odstránenia hardvéru zobrazíte kliknutím na ikonu **Zobraziť skryté ikony** (**<** alebo **<<**) v oblasti oznámení.
		- **b.** Kliknite na názov digitálnej karty v zozname.
		- **c.** Kliknite na tlačidlo **Zastaviť** a potom na tlačidlo **OK**.
	- **3.** Zatlačte na digitálnu kartu **(1)** a potom ju vyberte zo zásuvky **(2)**.

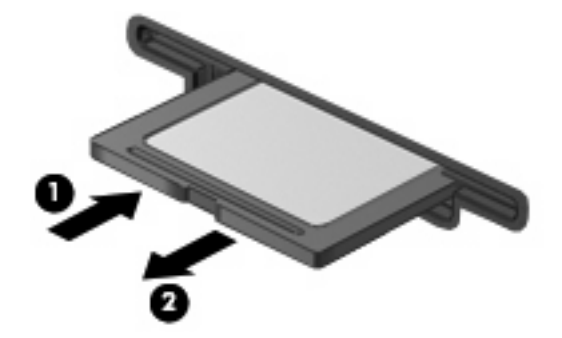

# <span id="page-7-0"></span>**2 Používanie inteligentných kariet**

**POZNÁMKA:** Pojem *inteligentné karty* sa v tejto kapitole používa na označenie kariet Smart Card a Java™ Card.

Karta Smart Card je príslušenstvo veľkosti kreditnej karty, ktoré nesie v sebe mikročip obsahujúci pamäť a mikroprocesor. Podobne ako osobné počítače, aj karty Smart Card majú operačný systém, ktorý riadi vstup a výstup a obsahujú zabezpečovacie funkcie, ktoré chránia pred neoprávnenými zmenami. Štandardné karty Smart Card sa používajú spolu s čítačkou kariet Smart Card.

Na prístup k obsahu mikročipu je potrebné osobné identifikačné číslo (PIN). Ďalšie informácie o bezpečnostných prvkoch inteligentných kariet nájdete v aplikácii Pomoc a technická podpora.

**POZNÁMKA:** Váš počítač sa môže mierne líšiť od modelu vyobrazeného na obrázkoch v tejto kapitole.

## <span id="page-8-0"></span>**Vloženie inteligentnej karty**

Postup vloženia inteligentnej karty:

**1.** Inteligentnú kartu držte štítkom hore a opatrne ju zasúvajte do čítačky inteligentných kariet, až kým nezapadne na svoje miesto.

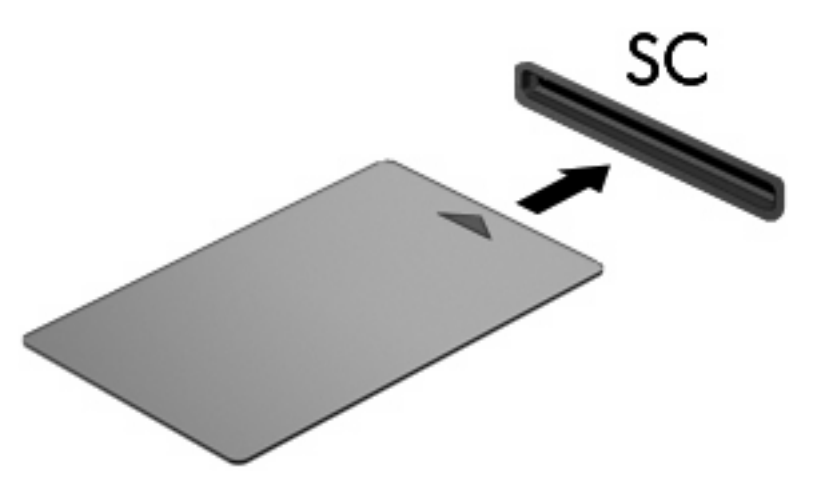

**2.** Pri prihlasovaní na počítač pomocou osobného identifikačného čísla (PIN) inteligentnej karty sa riaďte pokynmi na obrazovke.

### **Vybranie inteligentnej karty**

Postup vybratia inteligentnej karty:

▲ Inteligentnú kartu chyťte sa hranu a vytiahnite ju zo čítačky inteligentných kariet.

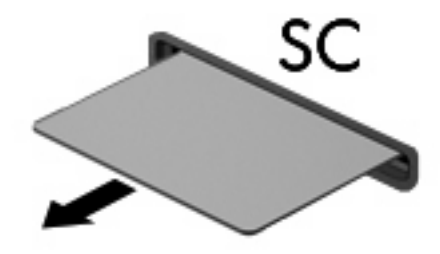

# <span id="page-9-0"></span>**3 Používanie kariet ExpressCard**

Karta ExpressCard je vysokovýkonná karta typu PC Card, ktorá sa vkladá do zásuvky pre karty ExpressCard.

Podobne, ako pri štandardných kartách PC Card, aj karty ExpressCards boli vytvorené tak, aby spĺňali štandardné špecifikácie asociácie PCMCIA (Personal Computer Memory Card International Association).

#### **Konfigurácia karty ExpressCard**

Nainštalujte len softvér vyžadovaný pre dané zariadenie. Ak výrobca karty ExpressCard dáva pokyn na inštaláciu ovládačov zariadenia:

- Nainštalujte len ovládače zariadenia určené pre daný operačný systém.
- Neinštalujte iný softvér, ako sú napríklad služby podpory kariet a pätíc alebo aktivátory, ktoré môže výrobca karty ExpressCard tiež poskytovať.

## <span id="page-10-0"></span>**Vloženie karty ExpressCard**

**UPOZORNENIE:** Z dôvodu zabránenia poškodeniu počítača a externých multimediálnych kariet nevkladajte kartu PC Card do zásuvky pre kartu ExpressCard.

**UPOZORNENIE:** Aby nedošlo k poškodeniu konektorov, dodržiavajte tieto pokyny:

Pri vkladaní kariet ExpressCard používajte minimálnu silu.

Neposúvajte, ani neprenášajte počítač s vloženou kartou ExpressCard.

Zásuvka pre kartu ExpressCard môže obsahovať ochrannú vložku. Postup vybratia vložky:

- **1.** Zatlačte na vložku **(1)** a vyberte ju.
- **2.** Vytiahnite vložku zo zásuvky **(2)**.

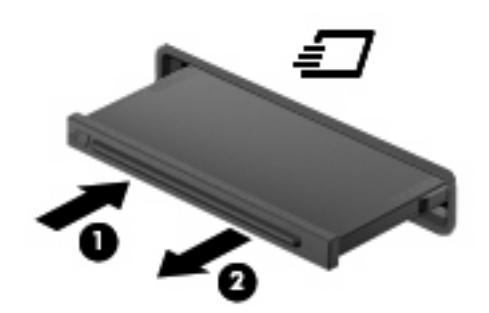

Postup vloženia karty ExpressCard:

- **1.** Kartu držte otočenú štítkom nahor a s konektormi smerujúcimi k počítaču.
- **2.** Kartu vložte do zásuvky pre kartu ExpressCard a potom ju zatlačte, až kým sa pevne nezachytí.

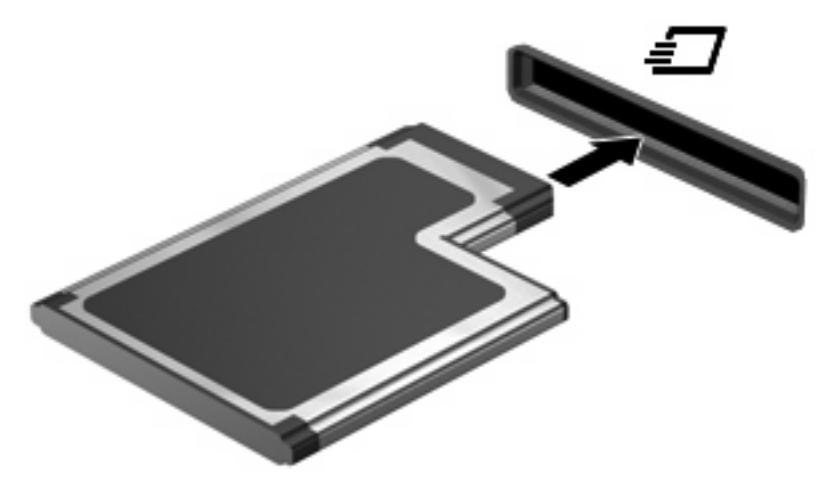

Po rozpoznaní zariadenia budete počuť zvuk a môže sa zobraziť ponuka s dostupnými možnosťami.

- **POZNÁMKA:** Keď prvýkrát vložíte kartu ExpressCard, v oblasti oznámení na paneli úloh úplne vpravo sa zobrazí hlásenie "Inštaluje sa softvér ovládača zariadenia".
- **POZNÁMKA:** Vložená karta ExpressCard spotrebúva energiu aj vtedy, keď sa nepoužíva. Ak chcete ušetriť energiu, zastavte alebo vyberte kartu ExpressCard, ktorú nepoužívate.

### <span id="page-11-0"></span>**Zastavenie a vybratie karty ExpressCard**

- △ UPOZORNENIE: Aby ste predišli strate údajov alebo zlyhaniu systému, kartu ExpressCard vyberajte až po zastavení jej činnosti.
	- **1.** Uložte svoje údaje a zavrite všetky programy, ktoré súvisia s kartou ExpressCard.
	- **POZNÁMKA:** Ak chcete zastaviť prenos údajov, kliknite na tlačidlo **Zrušiť** v okne operačného systému Kopíruje sa.
	- **2.** Zastavenie karty ExpressCard:
		- **a.** Dvakrát kliknite na ikonu **Bezpečné odstránenie hardvéru** v oblasti oznámení na paneli úloh úplne vpravo.
		- **POZNÁMKA:** Ikonu bezpečného odstránenia hardvéru zobrazíte kliknutím na ikonu **Zobraziť skryté ikony** (**<** alebo **<<**) v oblasti oznámení.
		- **b.** Kliknite na názov karty ExpressCard v zozname.
		- **c.** Kliknite na tlačidlo **Zastaviť** a potom na tlačidlo **OK**.
	- **3.** Postup pre uvoľnenie a vybratie karty ExpressCard:
		- **a.** Jemne zatlačte na kartu ExpressCard **(1)** a uvoľnite ju.
		- **b.** Vytiahnite kartu ExpressCard zo zásuvky **(2)**.

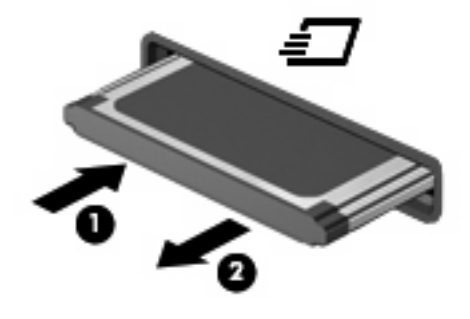

# <span id="page-12-0"></span>**Register**

#### **D**

digitálna karta definícia [1](#page-4-0) vloženie [2](#page-5-0) vybratie [3](#page-6-0) zastavenie [3](#page-6-0)

#### **E**

**ExpressCard** definícia [6](#page-9-0)

#### **I**

inteligentná karta vloženie [5](#page-8-0) vybratie [5](#page-8-0)

#### **J**

Java Card definícia [4](#page-7-0)

#### **K**

karta ExpressCard konfigurácia [6](#page-9-0) vloženie [7](#page-10-0) vybratie [8](#page-11-0) vybratie vložky [7](#page-10-0) zastavenie [8](#page-11-0) karta Java Card vloženie [5](#page-8-0) vybratie [5](#page-8-0) karta Smart Card definícia [4](#page-7-0) konfigurácia kariet ExpressCard [6](#page-9-0)

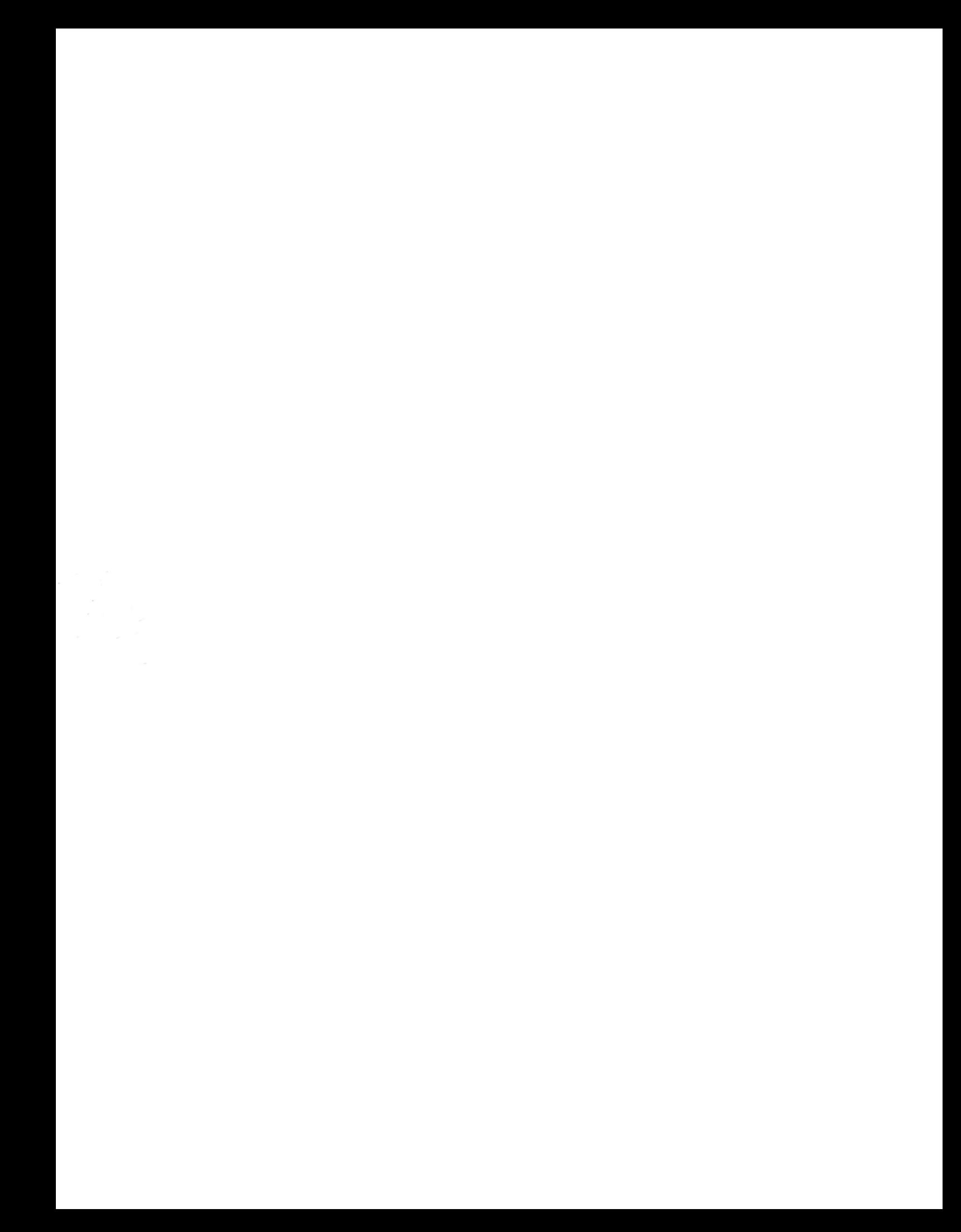